# Tracktion #TAuto Filter USER GUIDE

TRACKTION COMPANY | www.tracktion.com

# **Credits**

Project Management: James Woodburn Programming: Roland Rabien, David Rowland Reverber8 Programming: Martin Eastwood User Interface Design: Sasha Radojevic Manual: Holger Steinbrink

# Table of Contents

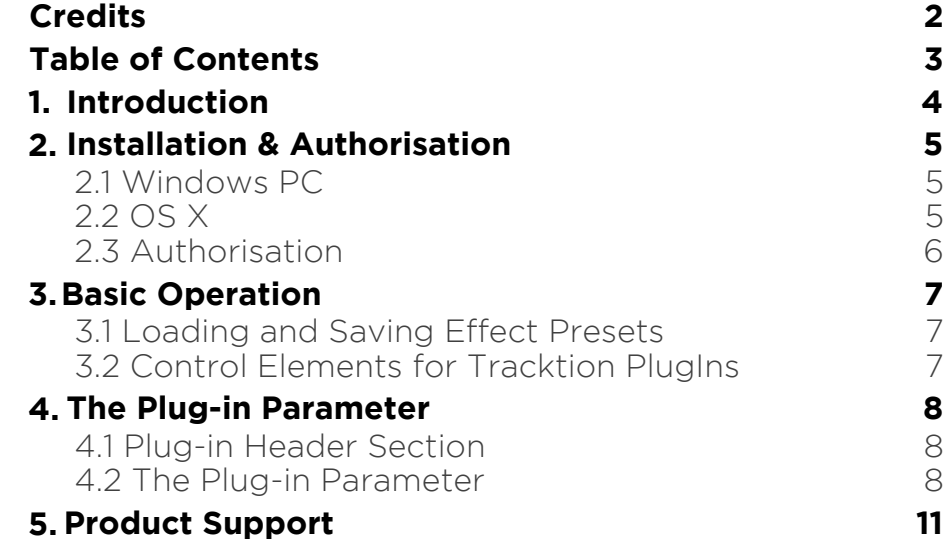

# 1. Introduction

Thank you for purchasing our #TAuto Filter PlugIn from the Tracktion DSP Package.

#TAuto Filter xxx

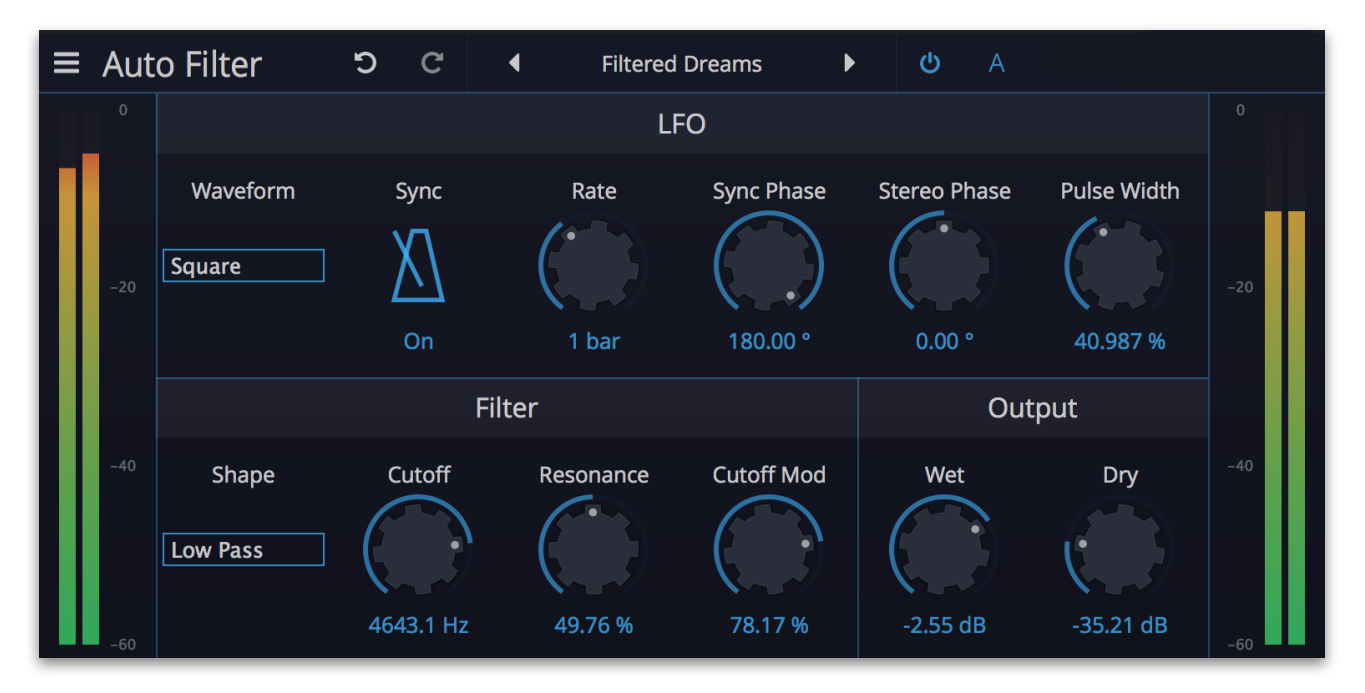

# 2. Installation & Authorisation

#TAuto Filter can be installed and unlocked on up to 4 different computers with a single license.

### 2.1 Windows PC

✎ Please observe the system requirements of your host application! #TAuto Filter runs within 32 bit as well as 64 bit host applications.

1. Refer to the folder where the downloaded #TAuto Filter file is located.

2. Double click on the "install delay studio.exe" file. This launches the installation application.

3. Follow the on-screen instructions.

Installation location Windows:

VST 32-bit: C:\Program Files (x86)\VstPlugins\Tracktion\#TAuto Filter.dll

VST 64-bit: C:\Program Files\Steinberg\VstPlugins\Tracktion\#TAuto Filter (64 bit).dll

AAX 64-bit: C:\Program Files\Common Files\Avid\Audio\Plug-Ins\#TAuto Filter.aaxplugin

### 2.2 OS X

1. Refer to the folder where the downloaded #TAuto Filter file is located.

2. Double click on the "#tAuto Filter.pkg" file. T This launches the installation application.

3. Follow the on-screen instructions.

Installation location Mac:

AU: /Library/Audio/Plug-Ins/Components/#TAuto Filter.component VST: /Library/Audio/Plug-Ins/VST/#TAuto Filter.vst

AAX: /Library/Application Support/Avid/Audio/Plug-Ins/#TAuto Filter.aaxplugin

### 2.3 Authorisation

#TAuto Filter uses a software based copy protection and can only run without any restrictions with an activated license.

After installation, please load #TAuto Filter as effect plug-in within your DAW. The plug-in is currently locked (a noise occurs periodically).

Click on the Unlock button in the top right corner of the plug-in window to open the authorisation window.

Click Unlock to start a 30 day trial, if you haven't purchased the plug-in. If you have purchased the plug-in it will become unlocked permanently.

Please enter your email address and password from Tracktion Marketplace and click on "Register" to unlock #TAuto Filter permanently. You need an active internet connection for this procedure.

You can alternatively click on the "Offline Unlock" button, if your computer has no internet connection. Please follow the onscreen instructions.

After a successful authorisation, you can use #TAuto Filter without limitations and full featured forever.

# 3. Basic Operation

## 3.1 Loading and Saving Effect Presets

To load an effect preset, simply click on the actual preset name to open a pop-up menu. Select the desired effect preset and click on it. Alternatively you can click on the left or right arrow symbol to switch for and back between the effect presets.

To save an effect preset, click on the actual preset name to open a popup menu. Here you can **Save** the actual effect preset directly into the plug-in's preset folder. Alternatively, you can choose **Save as…** to rename the actual preset before saving it.

A newly saved preset is appended to the end of the pop-up menu list. In the pop-up menu you can also **Delete** the actual preset. You can also open the preset folder (**Show presets folder**) in a separate window. This is perfect for backup your effect presets or exchange it with other users.

# 3.2 Control Elements for Tracktion PlugIns

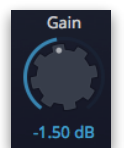

Sidechain

ᠼ

#### Dials

To set a value, click on the dial, hold down the mouse button and move the mouse up and down. A double click resets the parameter value to its default.

#### **Buttons**

A simple click on a button activates or deactivates its function. Buttons light up when they have been used.

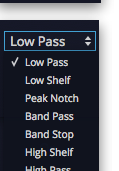

#### Pop-up Menus

Click on the corresponding slot to open a pop up menu where you can choose the desired parameter or function.

#### Slider

Click on the corresponding slider handle and hold it. Move your mouse to the left or the right to change the value.

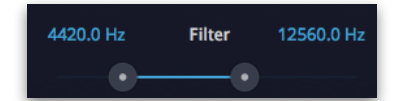

#### Value Fields

Click in a value field and move the mouse up or down to easily change the parameter value. Double click in a value field to enter the value via your computer keyboard.

7

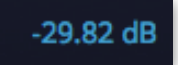

#### Graphical Elements

Click on the corresponding graphic and move the mouse vertical or horizontal to change settings.

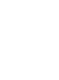

# 4. The Plug-in Parameter

#TAuto Filter is divided into two sections which are described in detail within this chapter.

## 4.1 Plug-in Header Section

 $\equiv$  Auto Filter **D**  $\overline{C}$  $\blacktriangleleft$ **Filtered Dreams**  $\blacktriangleright$  $\mathcal{O}$  $\overline{A}$ 

The Header section offers basic settings.

- Click on the three line symbol in the left section to open a pop-up menu, where you can choose between two **Colour Scheme**. Here you can also open a **Help** menu and the **About** box with more information about the plug-in and the version number.
- By clicking on the **Undo** and **Redo** symbol, you can undo/redo your last editing.
- Loading and saving presets is described in detail in chapter 3.1.
- Click on **A** or **B** to switch to the alternate effect setting B when setting A is active, and to setting A when setting B is active. This is an easy way to compare two different effect settings, make further adjustments or just go back to setting A. Settings A and B are saved with the effect preset.

### 4.2 The Plug-in Parameter

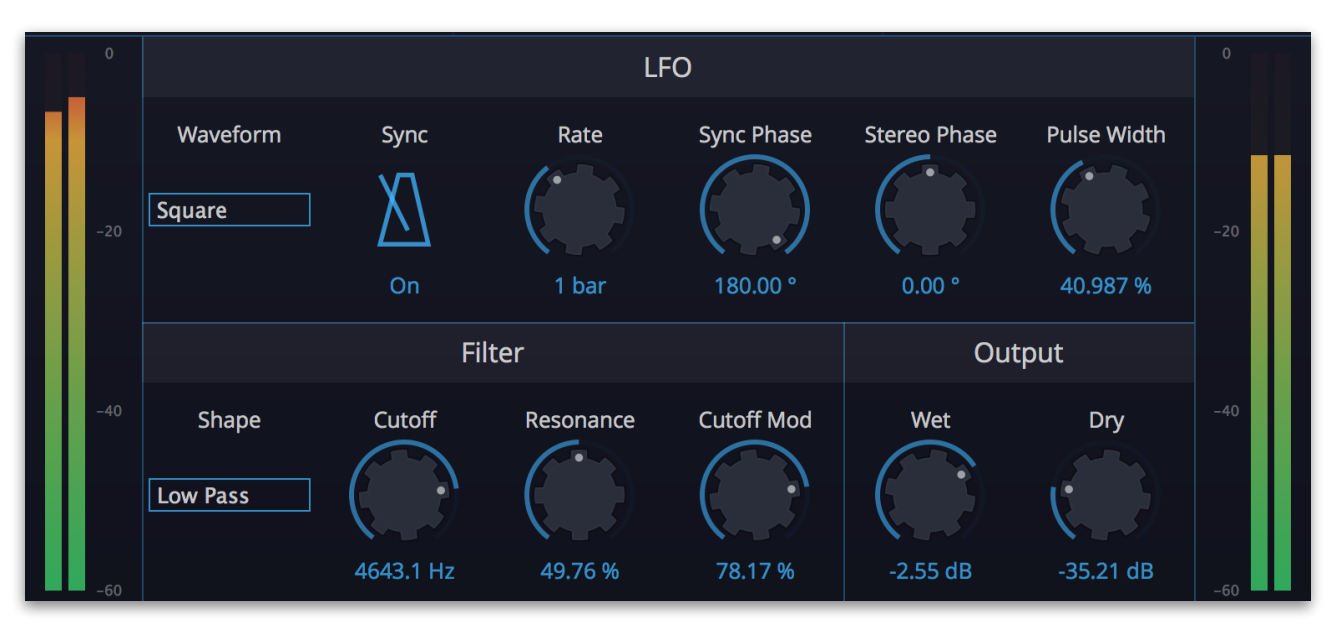

#### Input/Output Meter

Shows the input and output level of the audio signal.

### LFO Section

The low-frequency oscillator (LFO) is used to modulate the filter frequency periodically. The LFO offers the same or similar waveforms as an audio oscillator, but it doesn't produce any sound by itself, it usually oscillates in subsonic frequencies. The #TAuto Filter LFO range goes from 0.001 Hz up to 10000 Hz.

#### Waveform Pop-up Menu

Selects the waveform the LFO generates: Sine, Triangle, Saw Up, Saw down, Square and Random. If Square is selected, the width of the square wave can be controlled with **Pulse Width**.

#### Sync

Activate it, to synchronize **Rate** to the current song tempo of your host application. When activated, **Rate** can set in note values.

#### Rate

Controls the LFO speed in Hz or in note values (if **Sync** is activated).

#### Sync Phase

Sets the start phase of the LFO waveform in degree. A setting of 0.00° means, that the LFO will start at the very beginning while other values set the LFO phase to the respective offset in degrees.

#### Stereo Phase

This parameter delays the filter modulation effect for the right and the left channel dissimilar. This leads to a less static delay sound.

#### Pulse Width

Sets the pulse width of the LFO Square waveform (only when selected). The minimal value is equivalent to a pulse ratio of <1%, a value of 50% generates a square wave. Other values creates asymmetric square waves.

#### Filter Section

#### Shape Pop-Up Menu

Click on the pop-up menu to select the desired filter type. A Low Pass filter lets low frequencies pass and attenuates high frequencies. It is the most common filter type found in all synthesizers with subtractive synthesis. A High Pass filter lets high frequencies pass and attenuates low frequencies. A Band Pass filter lets frequencies around its center frequency pass and attenuates frequencies further away from it.

#### **Cutoff**

Controls the cutoff (on Low Pass or High Pass) or center (on Band Pass) frequency of the filter.

#### Resonance

Controls the emphasis of the frequencies around the cutoff point. Use lower values to give more brilliance to the sound. At higher values the sound gets the typical filter character with a strong boost around the cutoff frequency. When the setting is raised to maximum, the filter starts to self-oscillate, generating a pure sine wave.

#### Cutoff Mod

Determines the amount of LFO modulation that is applied to filter cutoff.

### Output Section

#### Wet

Adjusts the level of the filtered signal. When using #TAuto Filter as a send effect we recommend to set this parameter to 0.00 dB.

#### Dry

Adjusts the level of the unaffected signal. When using #TAuto Filter as send effect we recommend to set this parameter to -INF db.

# 5. Product Support

If you have any questions, please contact us by email:

[support@tracktion.com](mailto:support@tracktion.com)

Tracktion Software Corporation 23515 NE Novelty Hill Rd Suite B211-141 Redmond, WA 98053 USA www.tracktion.com

© 2016 Tracktion Software Corporation. All rights reserved.